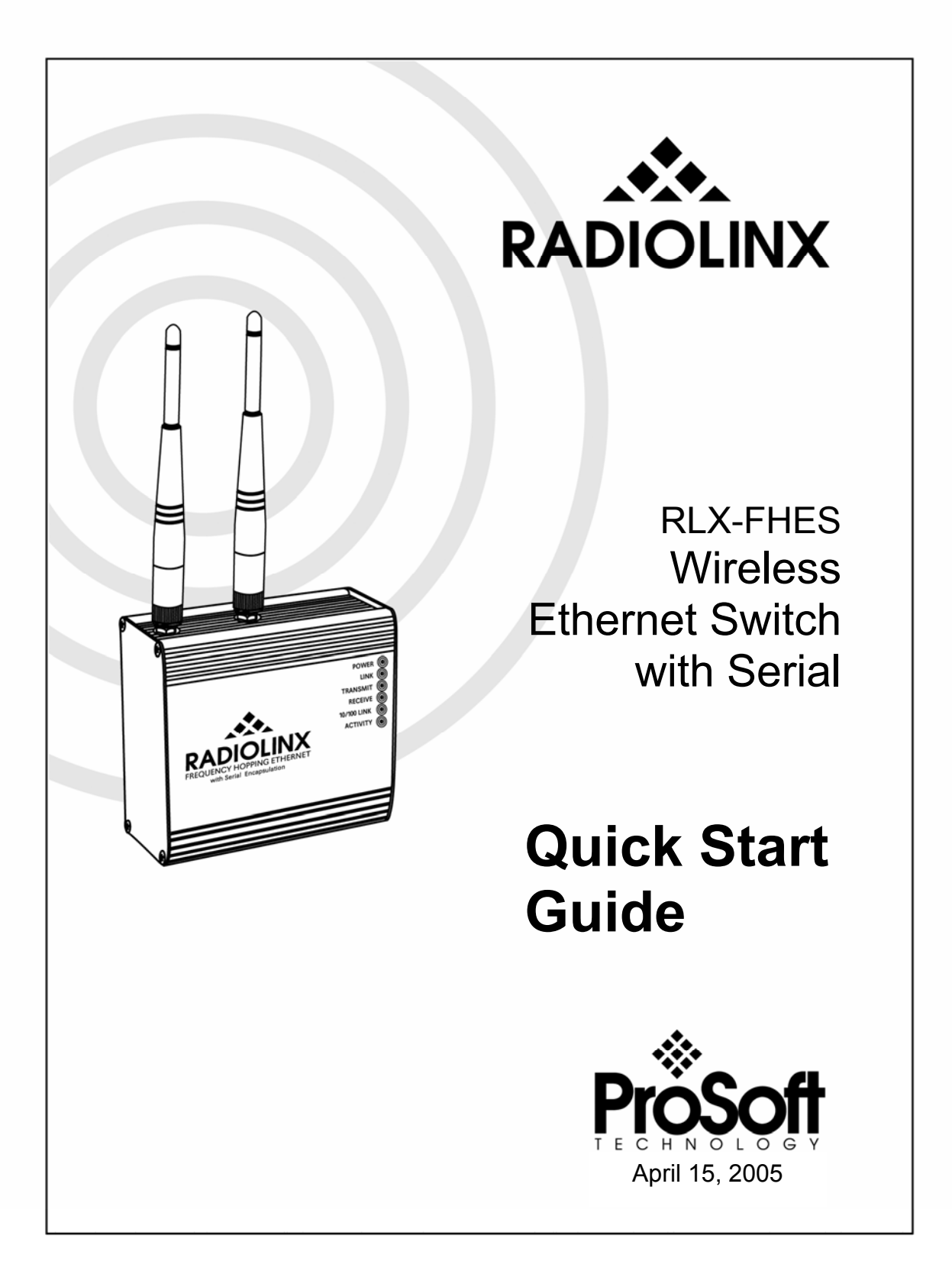

#### **Table of Contents**

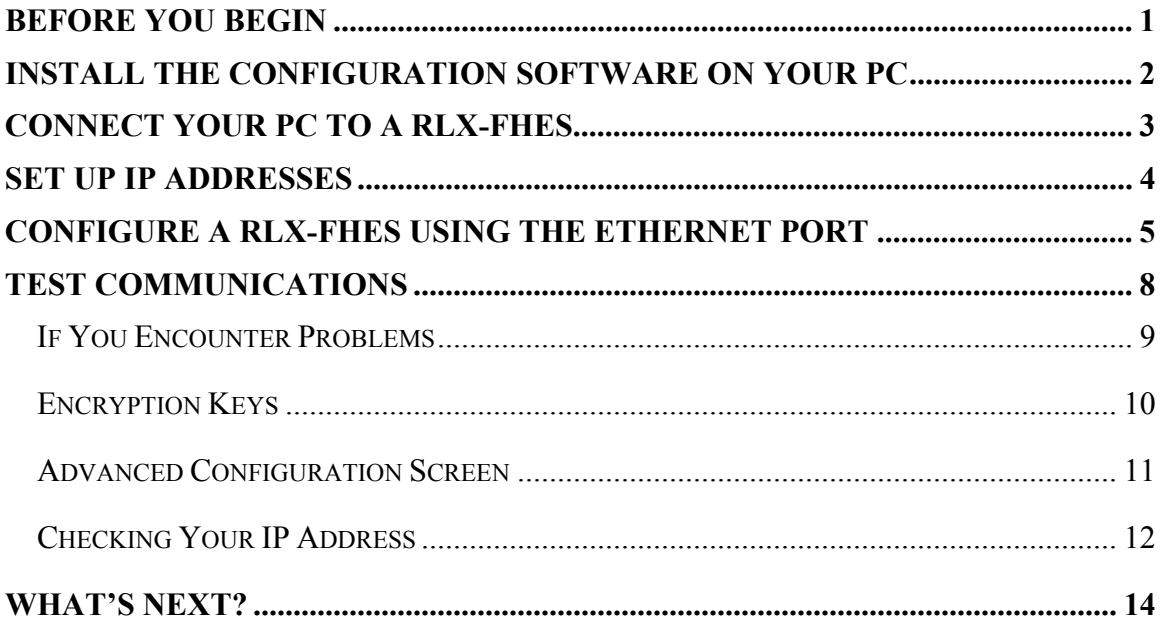

## <span id="page-3-0"></span>Before You Begin

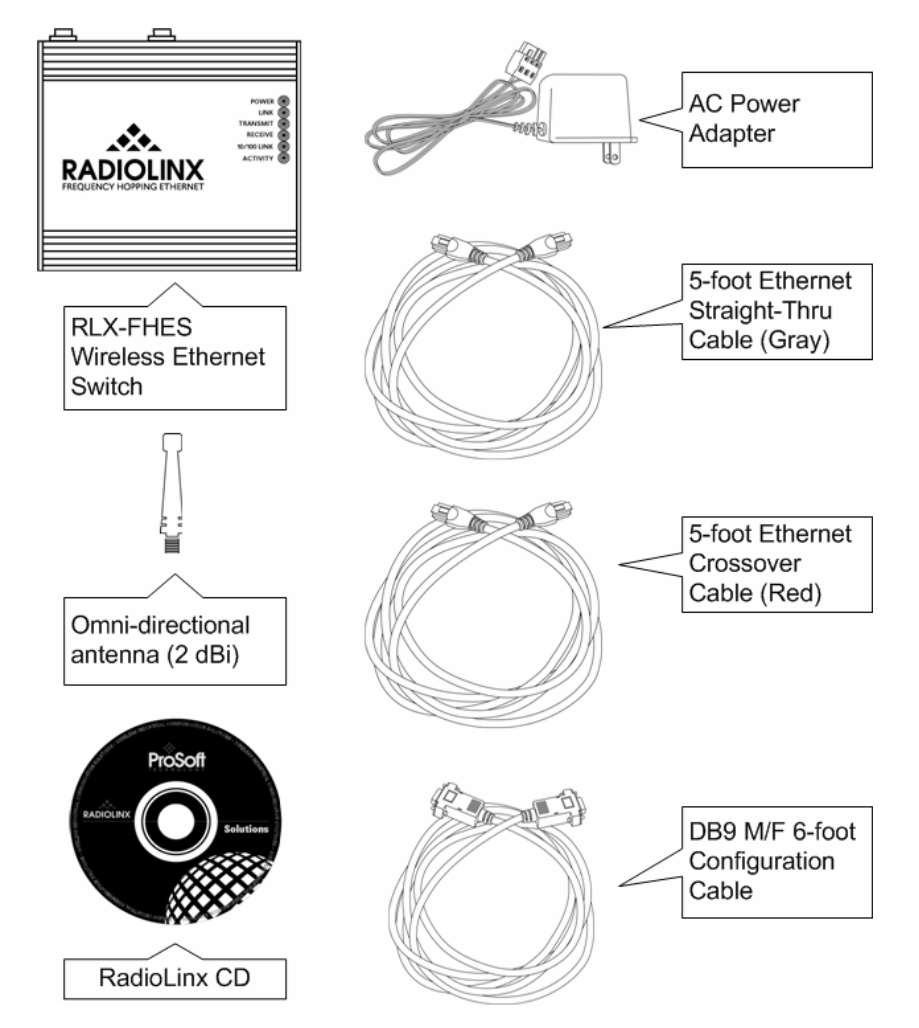

Your RLX-FHES Wireless Ethernet Switch is shipped with the following:

In addition, you will need:

- A PC or Laptop computer equipped with an Ethernet port
- IP addresses for each RLX device you plan to install. You can obtain this information from your system administrator.

**Note:** This Startup Guide is designed for use with two (2) RLX-FH radios. One radio will be set up as a Master (base) while the other radio will be set up as a Remote.

#### <span id="page-4-0"></span>Install the Configuration Software on Your PC

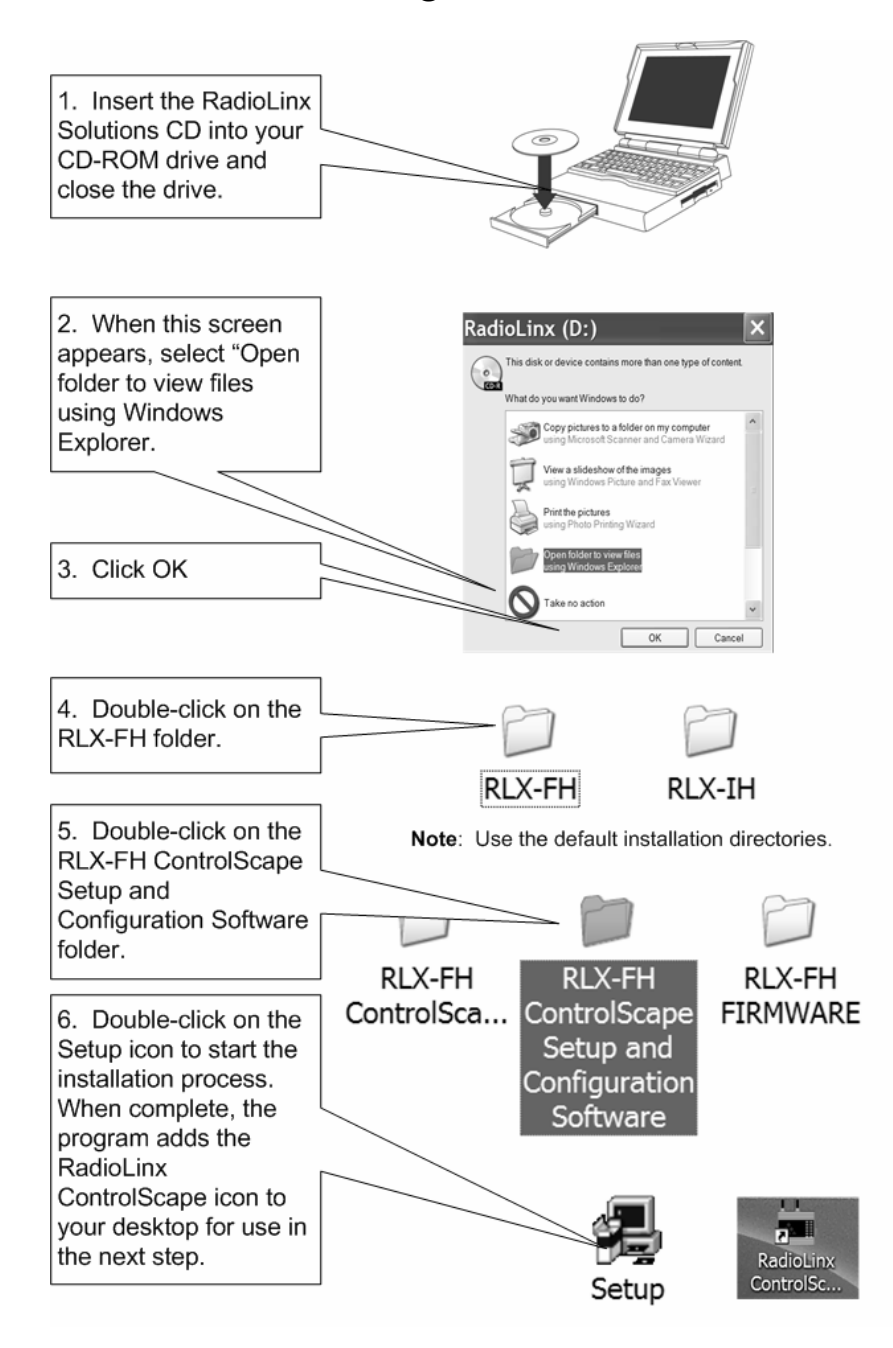

Note: This example uses Microsoft XP operating system. Your screens may vary depending on the operating system installed on your PC.

## <span id="page-5-0"></span>Connect Your PC to a RLX-FHES

You can configure the RLX-FHES using the Ethernet or Serial port on the module. Using the Ethernet port is the most common method and will be illustrated in the Quick Start Guide. For instructions on how to configure the RLX-FHES using the Serial port, please see the ControlScape FH software online Help.

#### **Ethernet Port Connection**

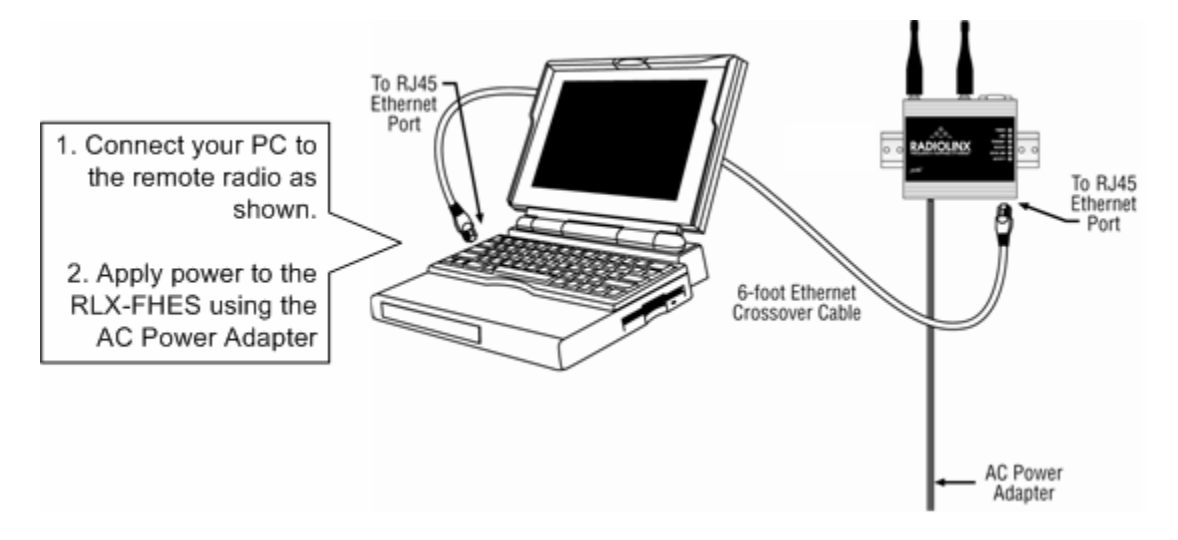

#### <span id="page-6-0"></span>Set Up IP Addresses

All new RadioLinx Radios must have their IP addresses set using the following procedure. The IP address of the PC must be on the same network as the IP address assigned for the RLX-FHES. If you are not sure if your PC address matches, refer to "Checking Your PCs IP Address" at the end of this Quick Start.

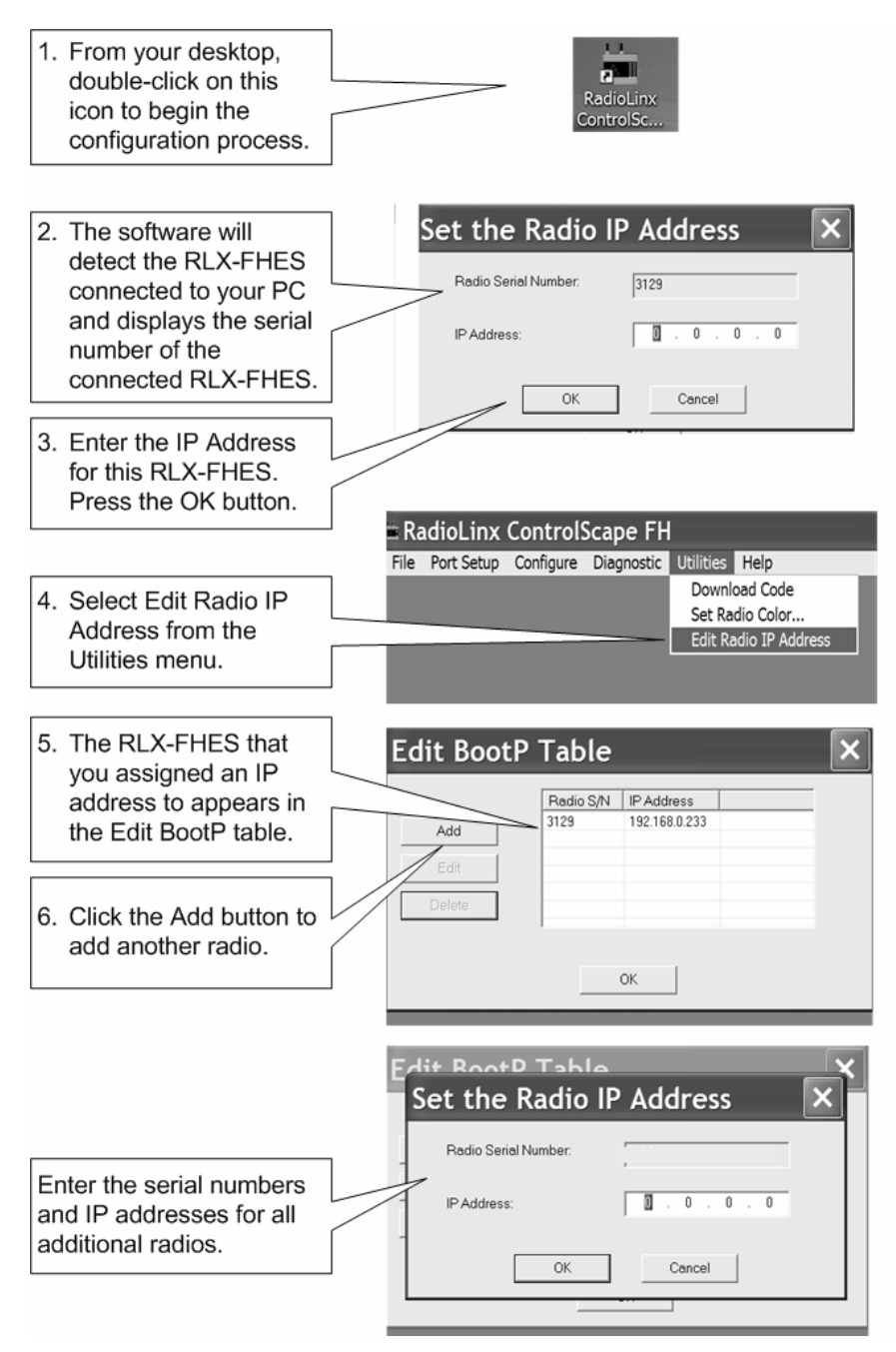

# <span id="page-7-0"></span>Configure a RLX-FHES Using the Ethernet Port

Note: You can configure the RLX-FHES using the Ethernet port or the serial port. This procedure configures the RLX-FHES using the Ethernet port. For information on using the serial port, please refer to the online Help.

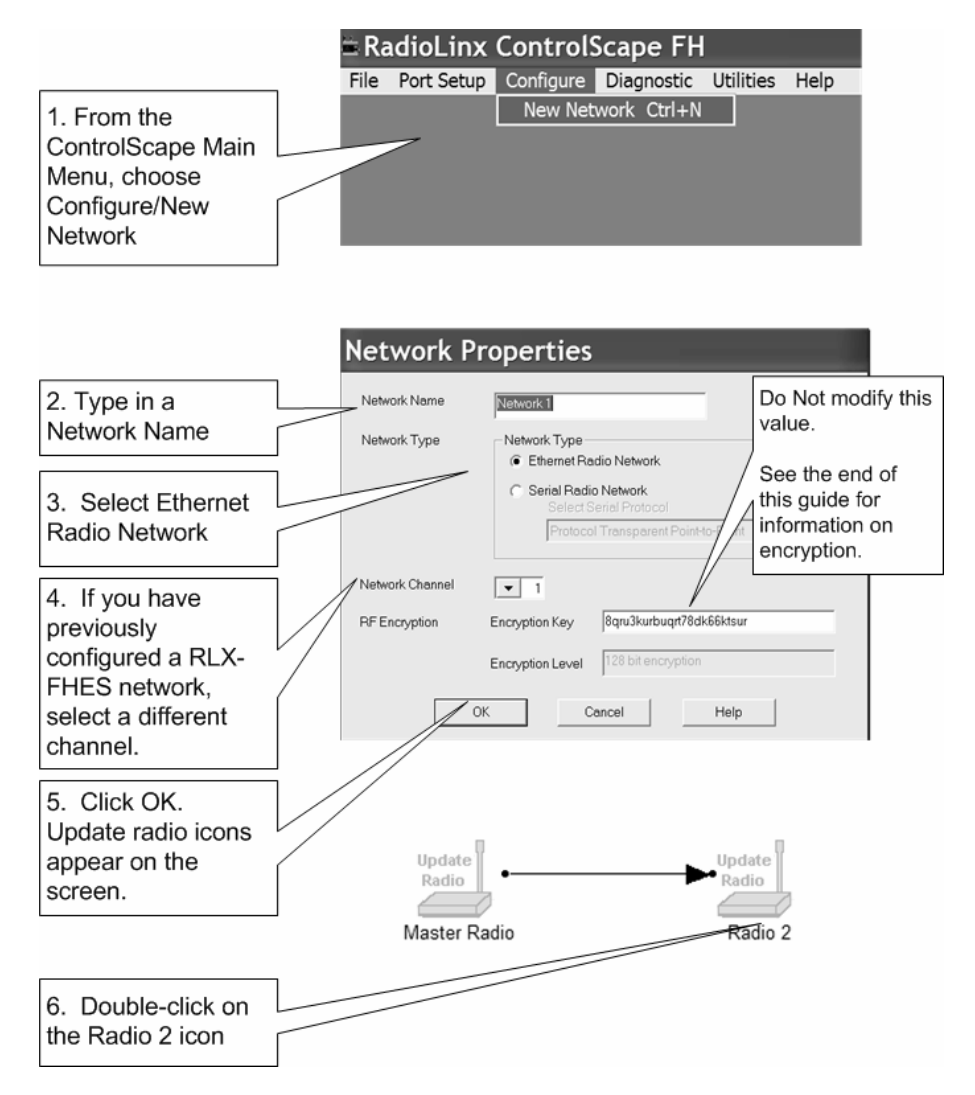

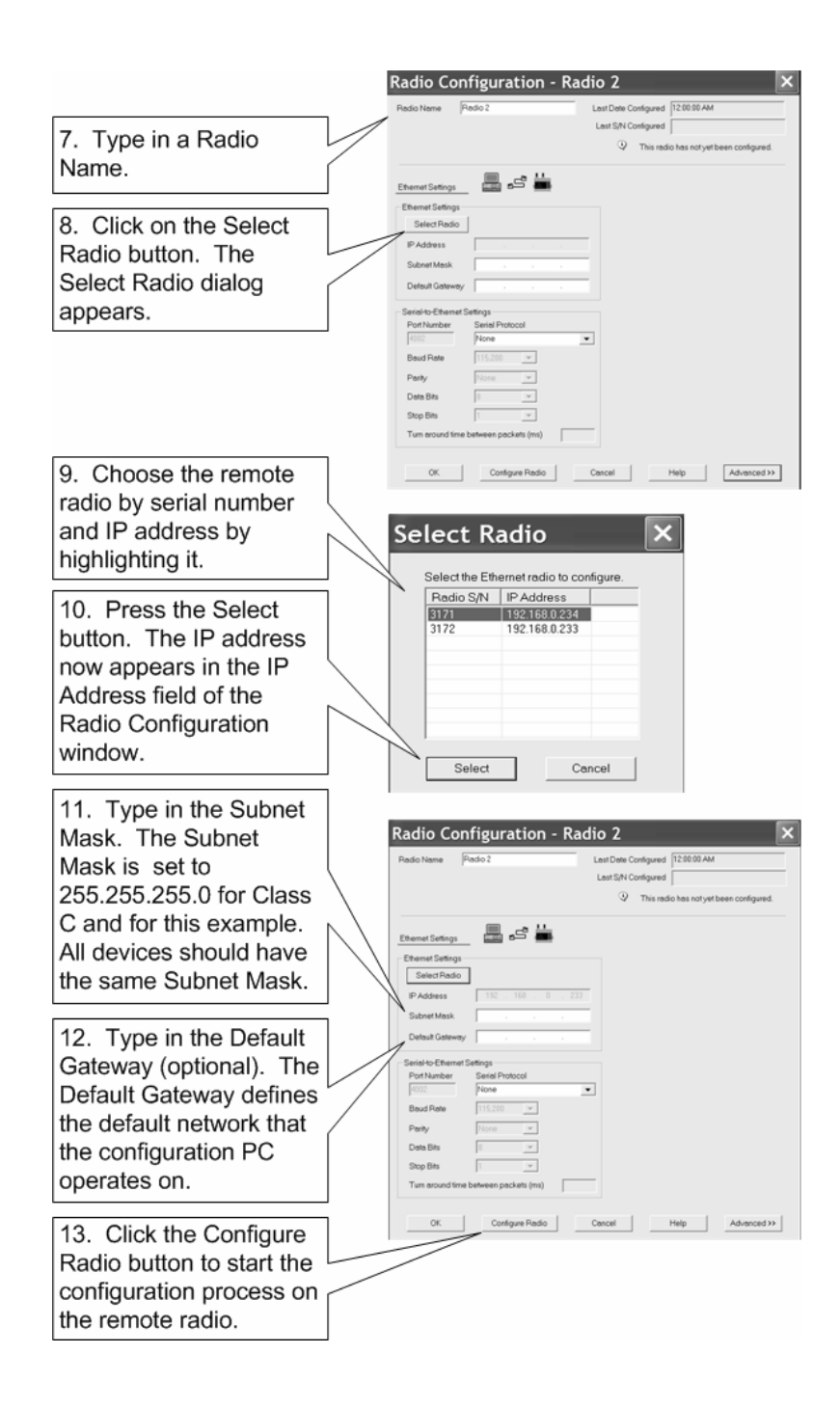

Once you click the Configure Radio button, a dialog box appears showing the progress of the configuration download.

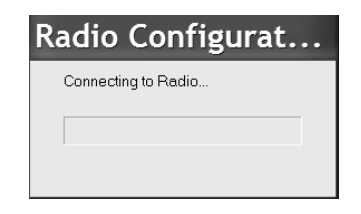

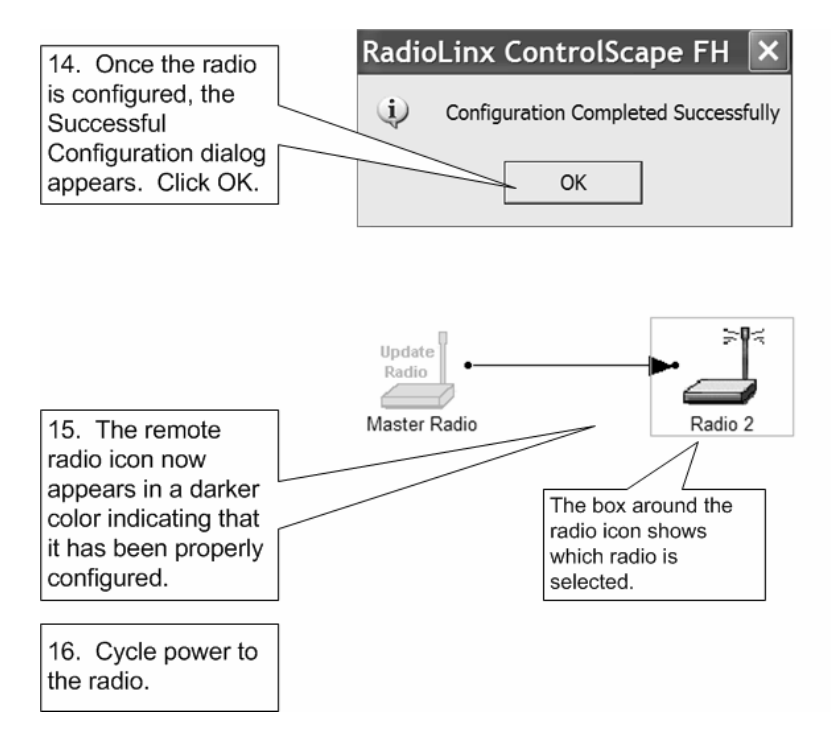

**Note:** Repeat this process to setup the master radio.

Once both radios are properly setup, the Power and Link LEDs should be lit, and the Transmit and Receive LEDs will be flickering, indicating communication between them.

### <span id="page-10-0"></span>Test Communications

With each radio configured, ensure that you still have your PC connected to the Master RLX-FHES as shown in the following diagram.

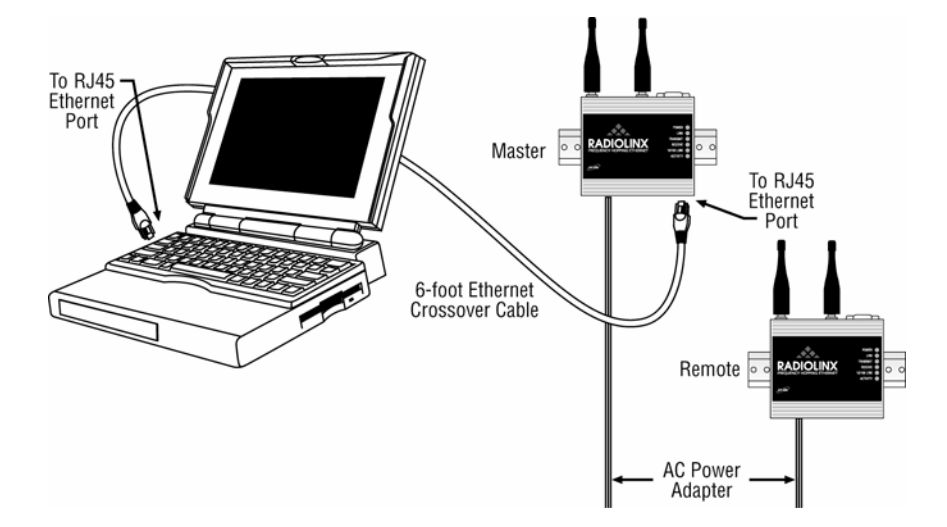

Note: This test requires the use of the ping command. You will need to know the pathname where the ping command resides in order to use it. If you do not know that path, contact your system administrator.

Open a DOS window on your PC

Change to the directory where the ping command resides. At the prompt, type:

ping xxx.xxx.xxx.xxx

where xxx.xxx.xxx.xxx is the IP Address is the address you noted on the first remote radio.

Press Enter

A "Reply from…" response indicates that communication was successful.

A "Request Timed Out…" response indicates that the test was unsuccessful. In this case, repeat the configuration process.

## <span id="page-11-0"></span>**If You Encounter Problems**

- Make sure you have a link light illuminated on the remote RLX-FHES (the Link Light is always illuminated on a RLX-FHES Master). If not, repeat the procedure.
- Make sure the crossover cable is connected properly from the PC to the Master radio. The 10/100 LINK LED will be illuminated if the correct cable is attached to a functioning Ethernet device
- Make sure the Ethernet card in your PC is functioning properly. Try pinging your PC. If unsuccessful, contact your administrator.
- Make sure both radios are on the same channel and have the same encryption key and subnet.
- In the ControlScape application, save your Network Configuration. In the Diagnostic menu, click on Network, and select your network configuration file from the list. This should bring up a new screen showing the radios on your network. The color of the arrow will indicate the communication between the radios. If the arrow is green or yellow your radios should be communicating properly. If it is red there is something wrong with the communication. By double clicking on one of the radios you can pull up even more information (see image below). You may wish to remove both radios from the network and run through this procedure again.

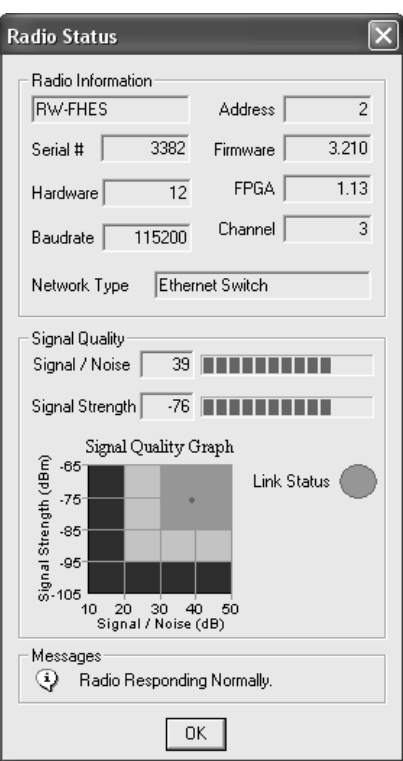

If the above actions do not resolve the problem, contact ProSoft Technology Technical Support.

# <span id="page-12-0"></span>**Encryption Keys**

A random 128-bit encryption key is generated for you. Enter a different key if desired. The encryption levels are None, 40 bits, or 128 bit encryption. You can view the encryption level on the Encryption Level field. This value will change based on the number of characters in the key.

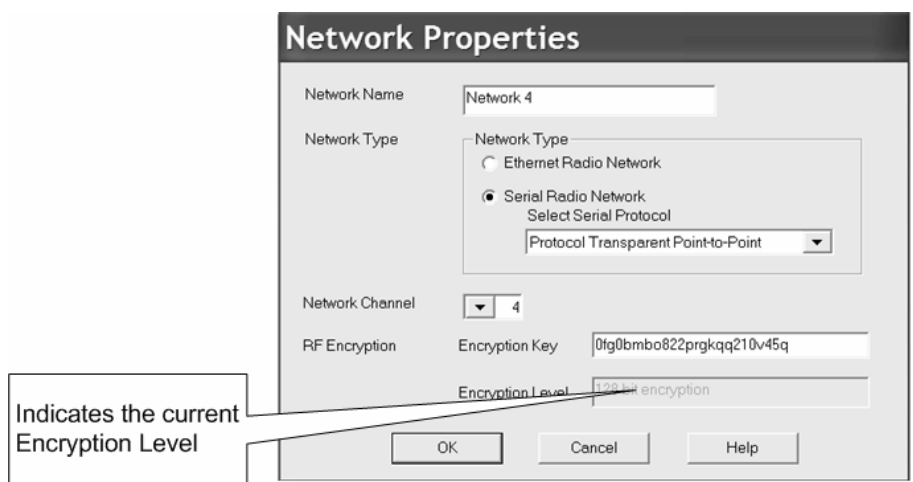

### <span id="page-13-0"></span>**Advanced Configuration Screen**

The advanced settings view allows you to modify the switch's configuration. Under normal circumstances, the default settings will suffice. For changes to the other fields, use the online Help system.

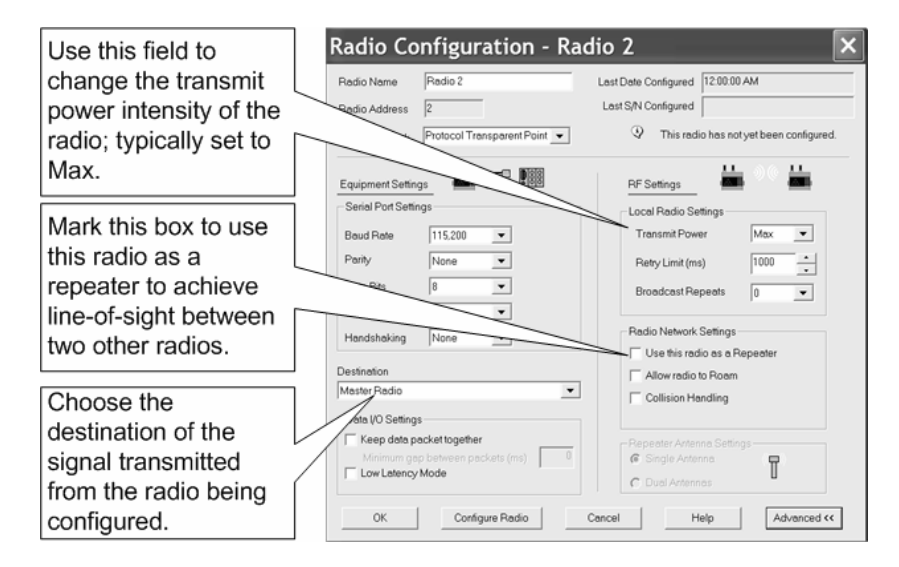

## <span id="page-14-0"></span>**Checking Your IP Address**

**Note:** The examples in this section assume you are using Microsoft XP Professional. If you are using another operating system, your screens will be slightly different.

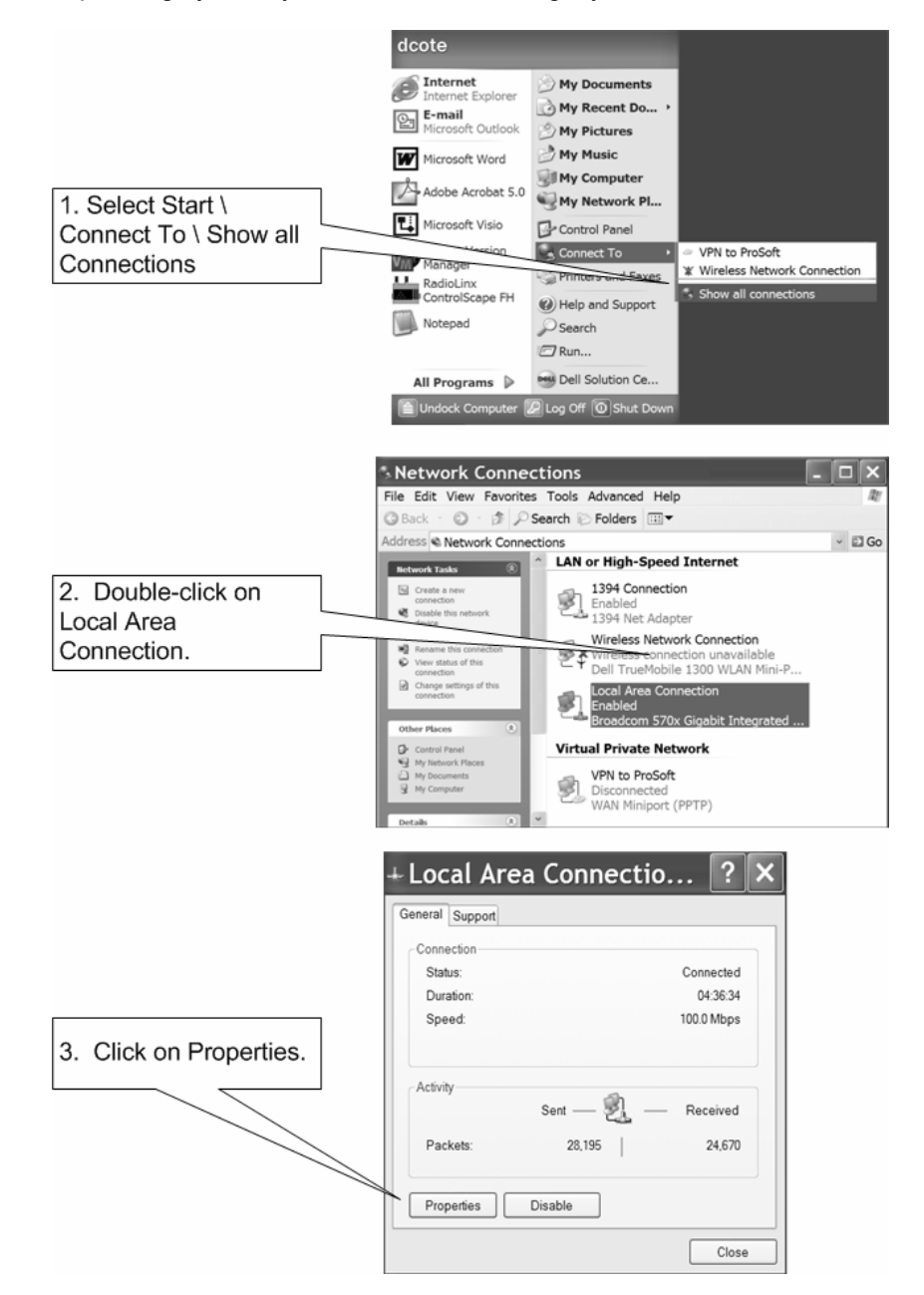

Before making the changes indicated in steps 6-9 below, record the existing information somewhere that it can be restored once the radio configuration is complete. If this information is not corrected once the radio configuration is completed, you may be unable to reconnect the computer to the network.

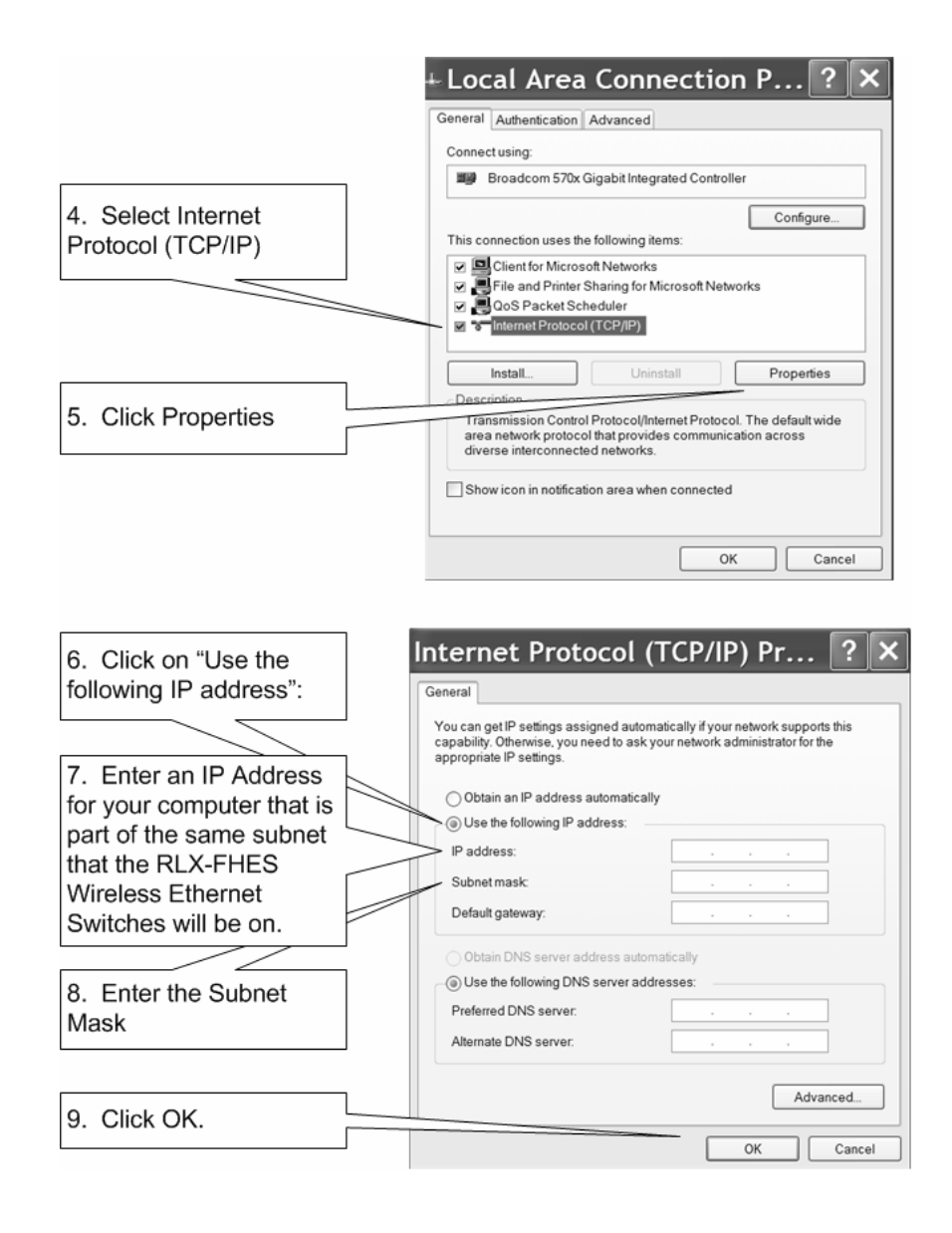

## <span id="page-16-0"></span>What's Next?

Congratulations! Your wireless network is up and running. You now need to connect your wireless Ethernet switches to your network devices. ProSoft Technology provides application connection instructions for numerous applications. Refer to the RadioLinx Application Connection Guide located on the RadioLinx Solutions CD.